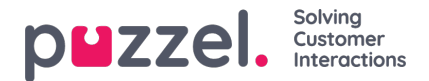

## **Kampanjan ja päivän valinta työvuorojen suunnittelua varten**

## **Kampanjan valinta**

Kampanja valitaan automaattisesti täydentyvää tekstiruutua käyttämällä. Jos käyttäjä on asettanut oletuskampanjan aikaisemmilla sivuilla, se valitaan automaattisesti. Kun ruutua napsautetaan, ensimmäiset 20 kampanjaa näkyvät avattavana luettelona, ja luettelo muuttuu sen mukaan, mitä käyttäjä kirjoittaa.

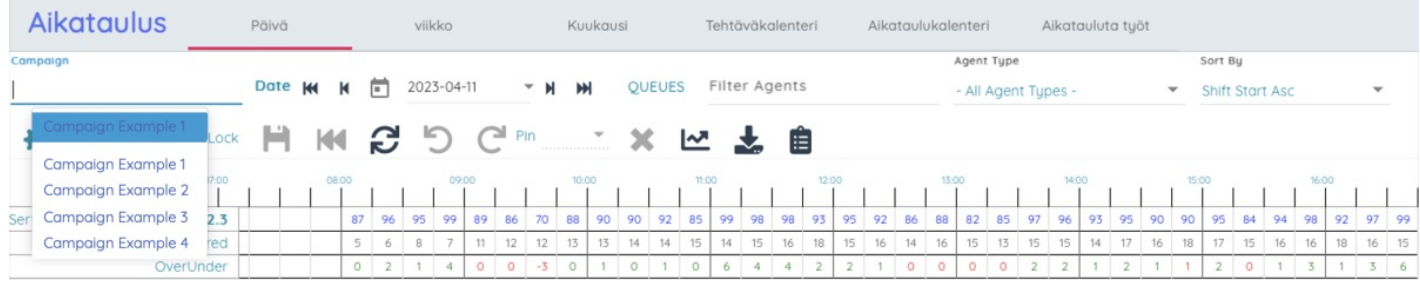

## **Päivän valinta**

Päivä valitaan napsauttamalla näytössä olevaa päivää tai kalenteripainiketta, joka avaa näyttöön kalenterin halutun päivän valitsemista varten. Päivät, joille työvuorolista on luotu, on korostettu kalenterissa vihreällä, ja päivät, joille työvuorolista on julkaistu, on korostettu sinisellä.

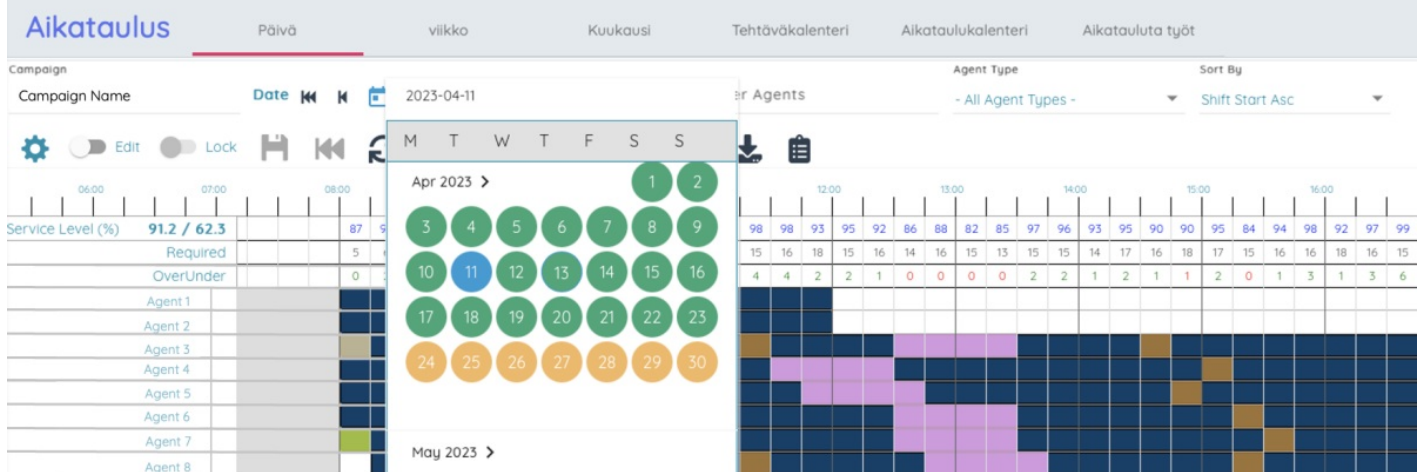

Valittavaa päivää voidaan siirtää eteen- ja taaksepäin päivä tai viikko kerrallaan napsauttamalla alla olevassa kuvassa esitettyjä painikkeita.

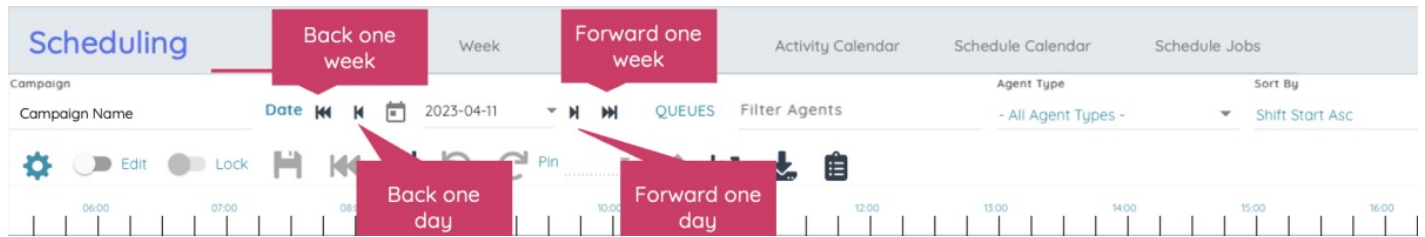

Valittu kampanja ja päivä tallennetaan sivun URL-osoitteeseen. Näin käyttäjä saa näkyviin saman työvuorolistan ilman uudelleenvalintaa, jos hän päivittää sivun. Tämä URL-osoite voidaan myös lähettää muille käyttäjille, jolloin he voivat tarkastella helposti juuri samaa työvuorolistaa.